# Requisition Entry

Menu Path: Financial Management/Purchasing/Requisitions

# A. Add a new Requisition

• Click Add on the right-hand side.

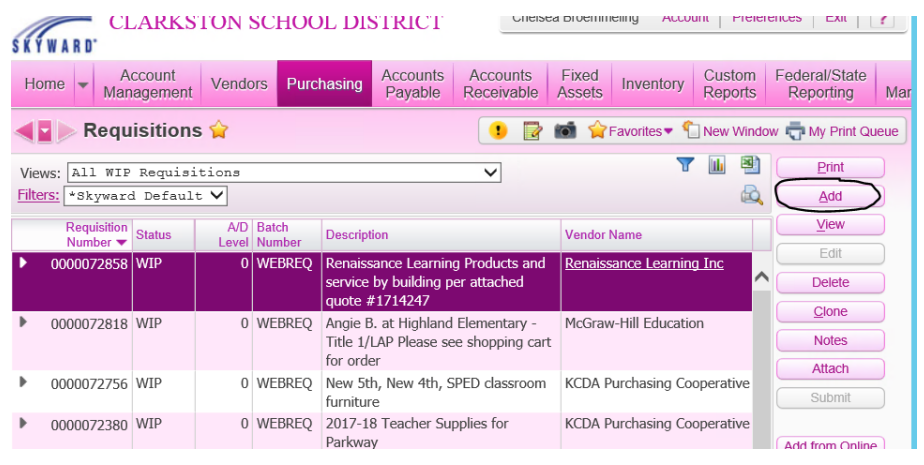

# B. Choose the appropriate Requisition Group

- Choose the appropriate Fiscal Year.
- Enter the Requisition Information for the requisition.
- The Description that you enter in the first screen will appear on the requisitions' approval screen. Use a general description for the requisition.
- Select a Vendor; start typing in the Vendor box and the list narrows automatically as entry begins. (If it is a New Vendor, type "\*New Vendor". You will add the new vendor information later in the notes.)
- Enter and verify the Ship To destination.
- Change the Attention field as needed.
- Do not change the Due Date field or the Ship Date and the Ship Via. These fields are filled in automatically.

C. Click Save and Add Detail in the upper right-hand corner to move to the next screen.

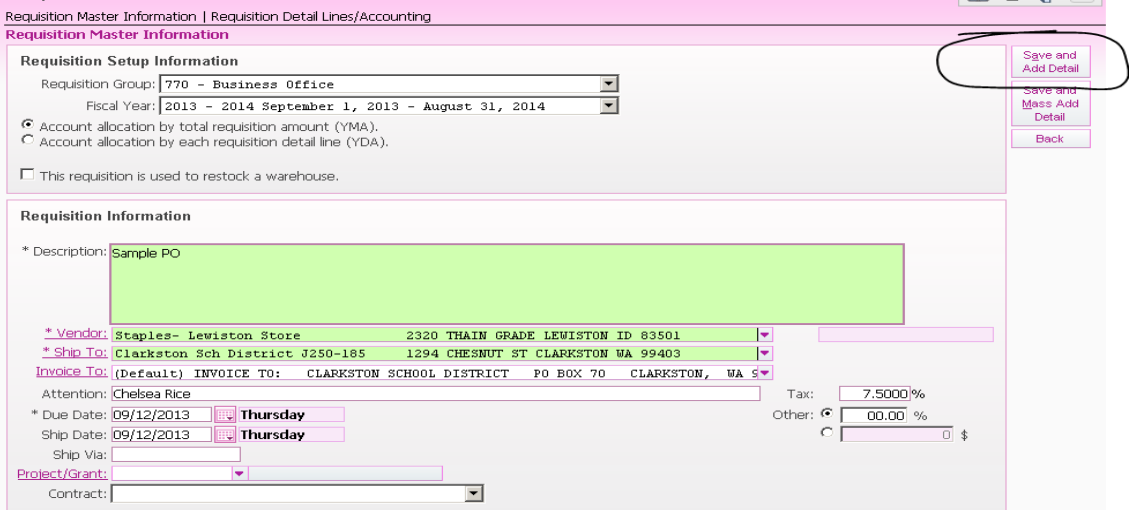

# D. Enter the Requisition Detail Lines.

- The Line Number will automatically populate.
- Enter a detailed description of the purchase. This needs to include Item Number, Catalog Number, Quantity, Unit of Measure, Unit Cost, and Description.
- If it is registration or lodging, it must include **location, who is attending,** dates, confirmation numbers, etc.

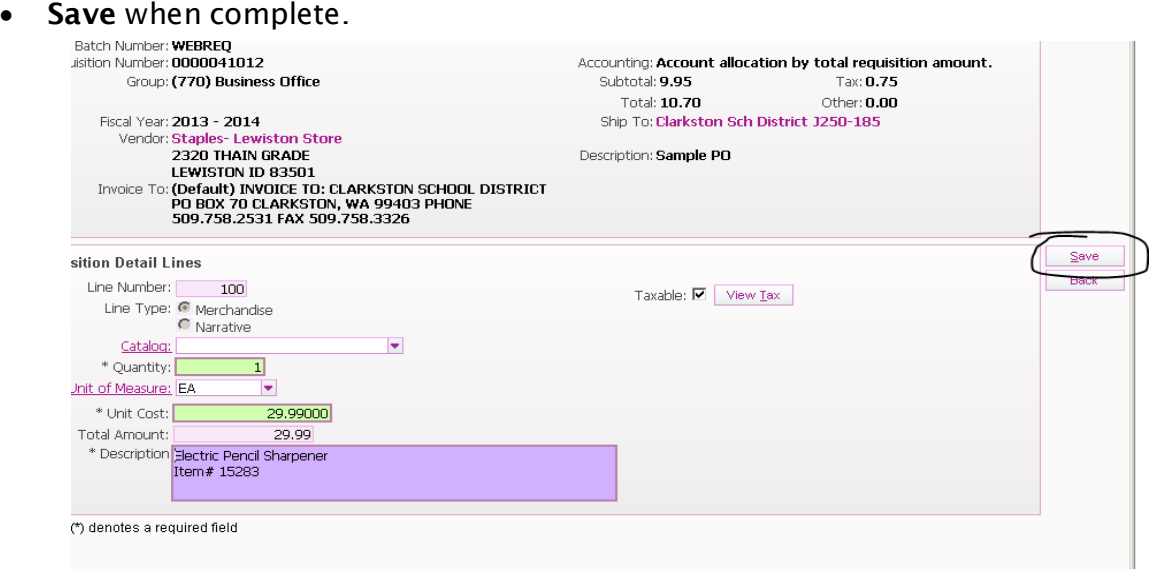

# E. Shipping Charges

SHIPPING MUST BE INCLUDED ON ALL APPLICABLE REQUISITIONS

The shipping amount needs to be listed as a dollar amount, otherwise it will not be encumbered. If you don't know what the amount is, you can state "shipping estimate" and use an amount between 10-15% of your total on the requisition. If it is free shipping, please do the same but state "free shipping" or "no shipping" and enter \$0 for the dollar amount.

- Add a new line
- Line type will be merchandise
- Enter one for the quantity and list the shipping amount as the unit amount
- Save when complete

Below are examples for normal shipping and free/no shipping.

### Normal Shipping Charges

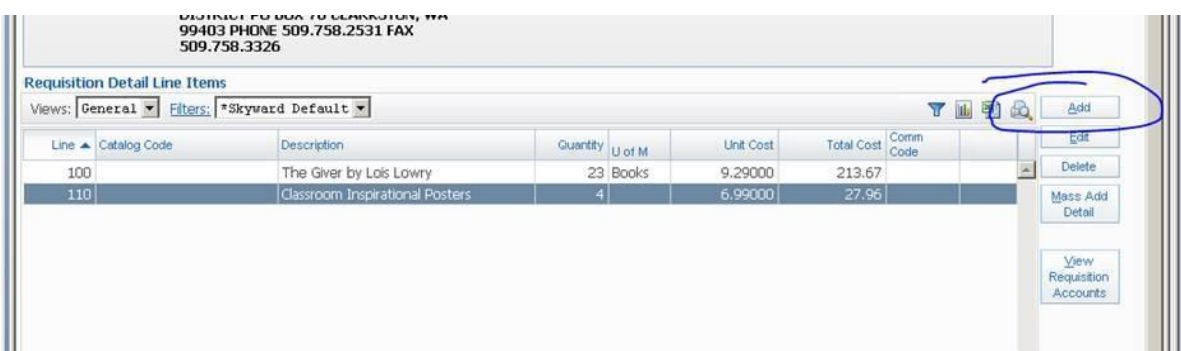

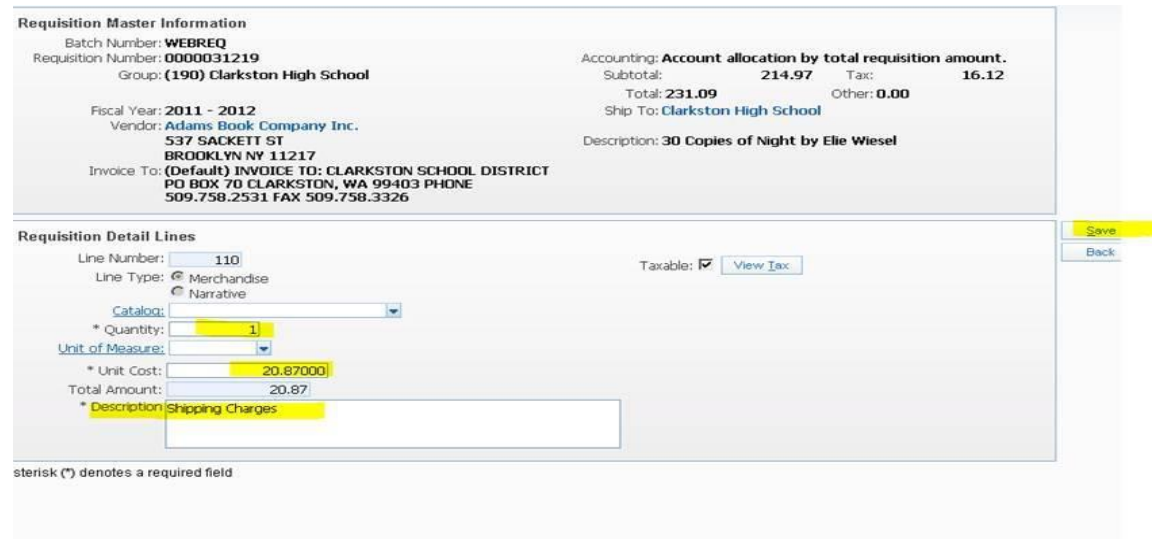

# SHIPPING ESTIMATE

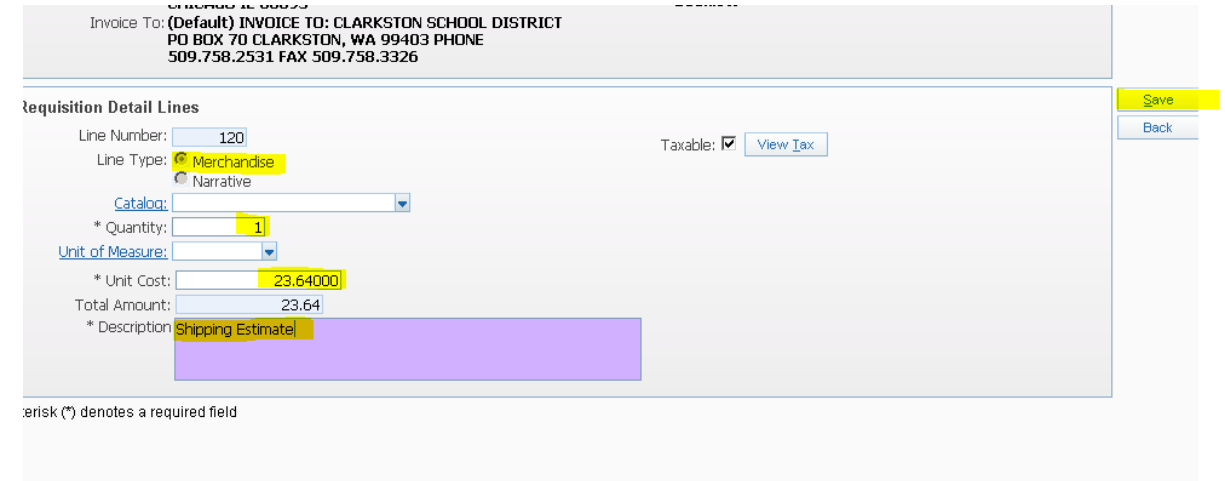

# FREE SHIPPING EXAMPLE

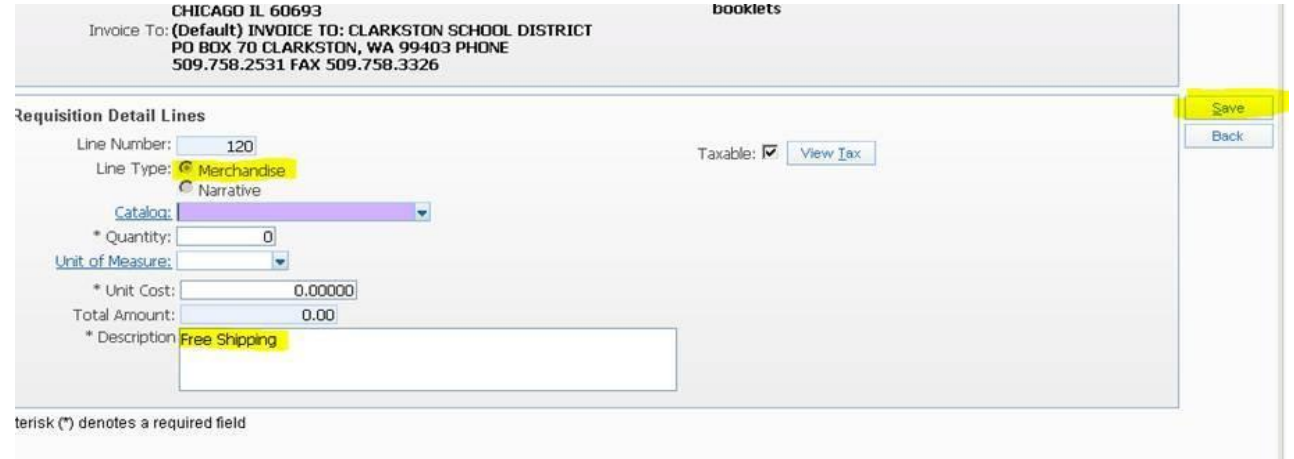

# F. FAXING

If you would like your PO faxed:

- Add a new line
- Change the line type to NARRATIVE
- In the narrative blank, enter FAX PO TO VENDOR
- Save when complete

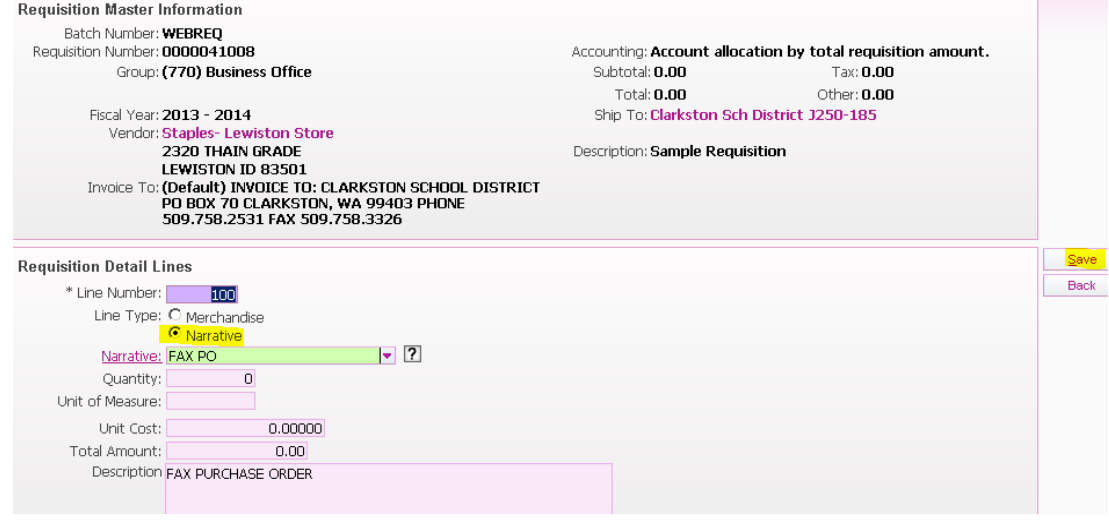

#### G. AMAZON ORDERS

Some schools have one or two people order as a user on our School District's Amazon account and other schools have Julie Reitz place their order on Amazon with a copy of the white PO and the shopping cart. Either way is fine.

For those who would like Julie to place the order, please follow the below steps:

- Add a new line
- Change the line type to **NARRATIVE**
- In the narrative blank, enter AMAZON
- Save

The text will automatically fill in to read "Give a white copy of the PO to Julie Reitz to be ordered". This is the same concept as adding a narrative note to "Fax PO to Vendor" or "Direct Bill" on hotels.

The overall process will not change, but when the PO prints, there will be a note on all copies of the PO indicating that Julie will order and to be given a copy of the cart.

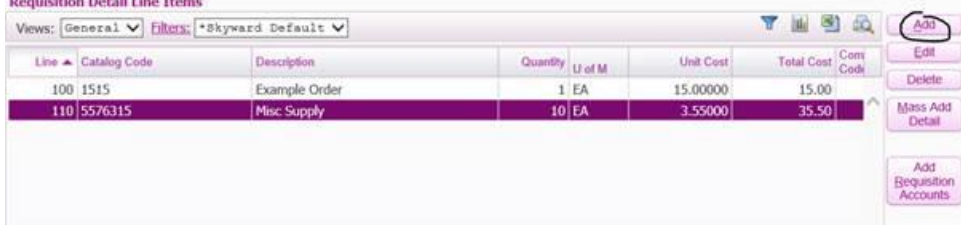

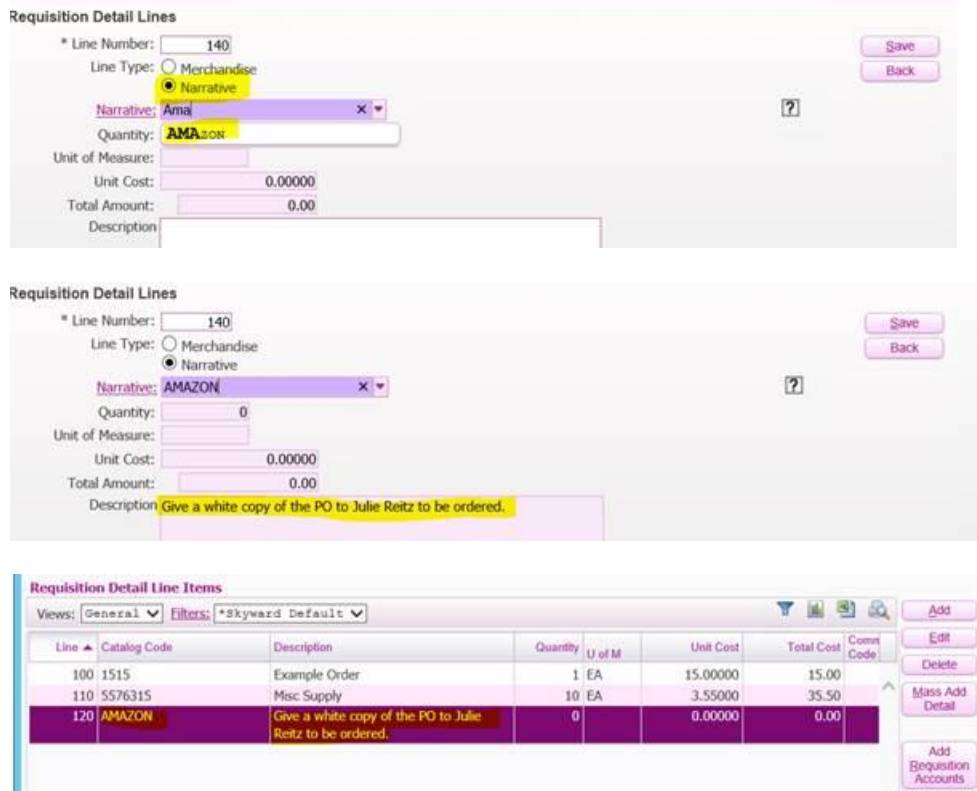

H. Choose the Account(s) to which this item is to be charged.

- a. Select the box or double click on the specific line to choose one or multiple accounts.
- b. As accounts are selected, they are placed at the bottom of the screen.
- c. Account descriptions are displayed at the top right side of the screen in the Account Number Information section.
- d. When finished, click Save Account Distribution to continue.

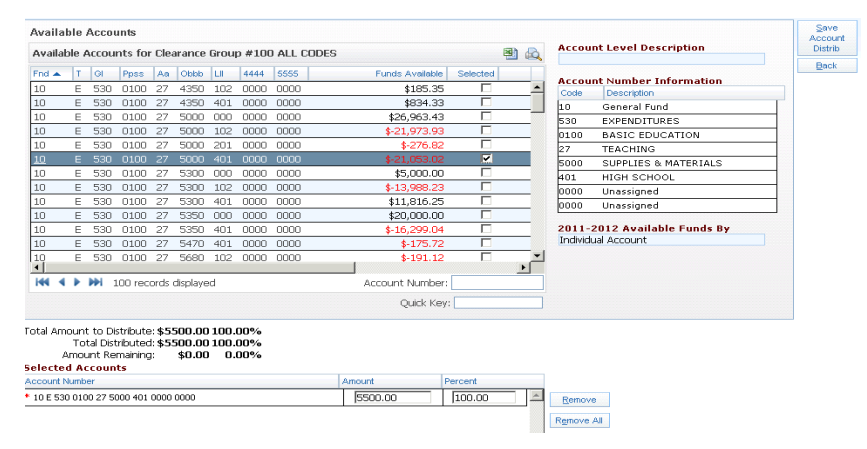

- e. The Requisition Detail Lines/Accounting screen will appear.
- f. Edit Master to go back to the master information on the requisition.
- g. Add Notes as necessary (enter new vendor information here-Name, address, phone, fax).
- h. Save and Finish Later to save the requisition but not submit it for approval.
- i. If the requisition is ready to be submitted, click Submit for Approval. This will automatically move the requisition to the next approval level.

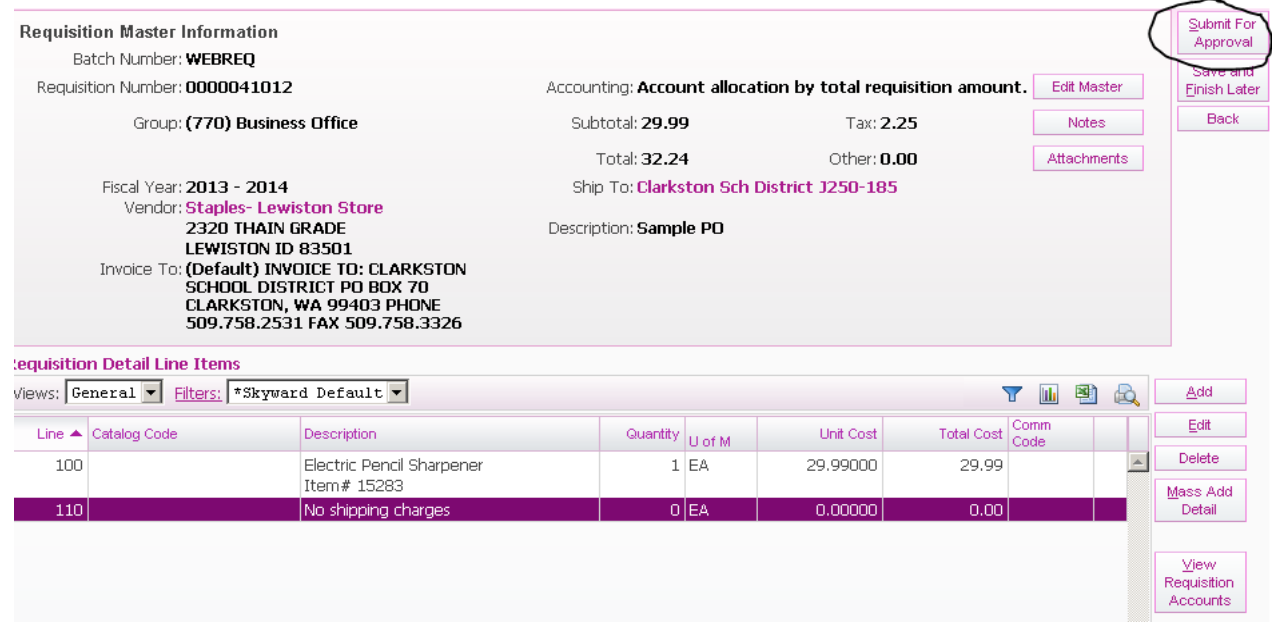

## I. New Vendors

To order from a vendor that is not currently in the Vendor Master:

a. At the blank for vendor (Step B), enter the \* symbol then the words new vendor

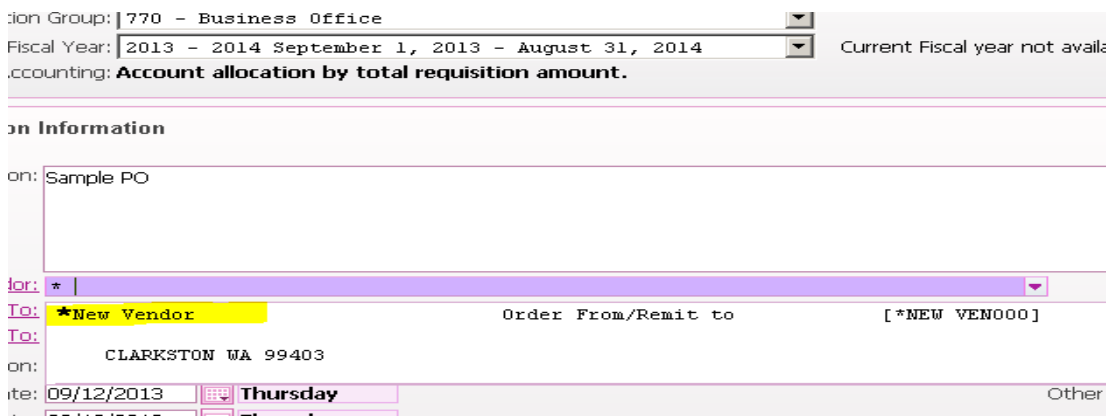

- b. Add the New Vendor information in the Notes (Name, address, phone, fax).
- c. If the New Vendor is a 1099 Vendor (provides a service, artists, presenters, speakers, repairs, staff training, etc) a W9 must be completed by the vendor and forwarded to the Business Office before the vendor can be set up in the system.

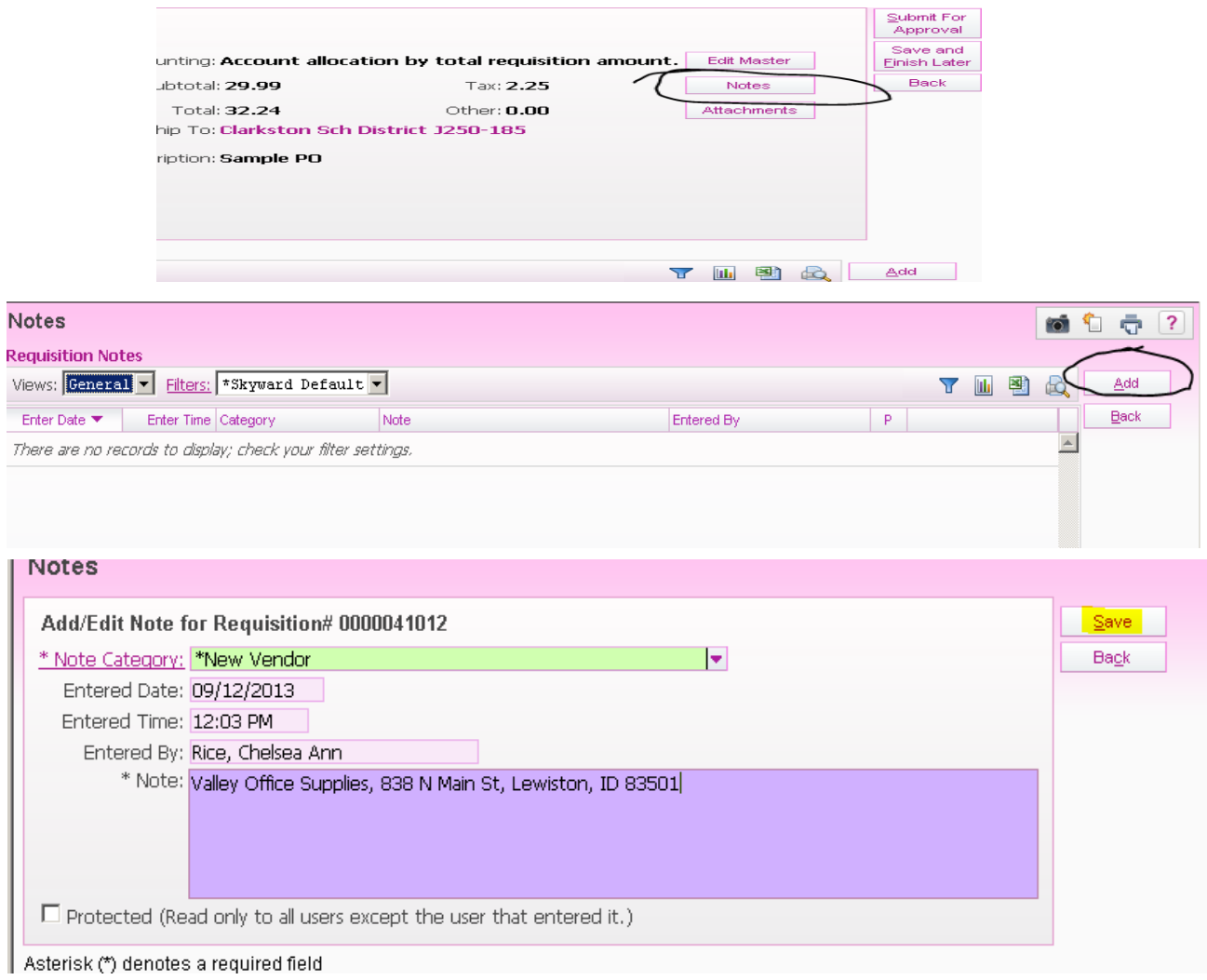

### J. Cloning

There are two different ways to clone and it will depend on whether you are cloning a requisition or an existing PO.

#### Existing POs- Current Year, Previous Year, etc.

If you enter the same PO each year or submit your requisition in the wrong fiscal year it can be very helpful to clone a previous PO.

- At the main requisition screen, click the "Clone from Purchase Order"
- Change the filter to the year of the PO that you wish to clone

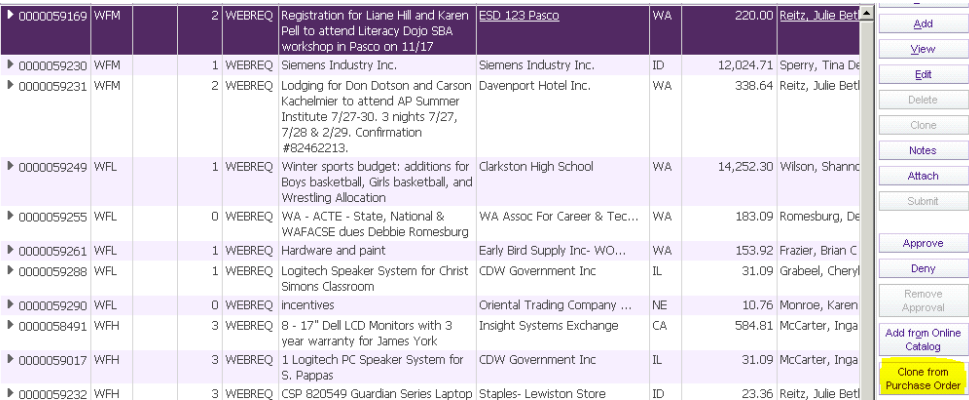

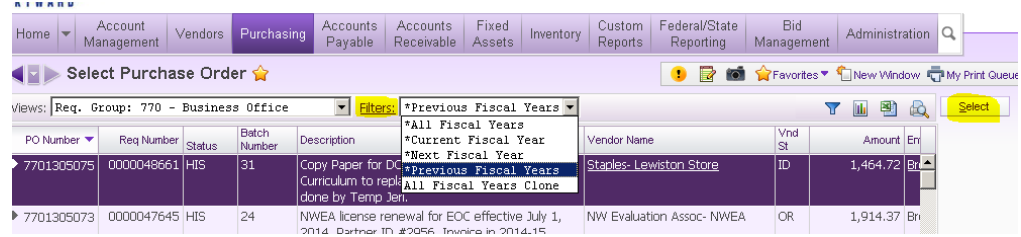

- Select the correct requisition from the list it provides and hit "select".
- From there, go through each screen (the same as when you enter a new requisition) and make sure to select the correct PO group and fiscal year
- Double check that the description and coding is correct
- When you are finished, be sure to submit the requisition or save for future use.
- Remember to change dates in both descriptions when cloning a prior year PO if needed.

#### Cloning a Requisition that has not yet become a PO.

If a requisition was sent back for any reason, you can edit into the requisition to make the needed changes or you can clone the requisition to avoid starting over if the wrong fiscal year was selected.

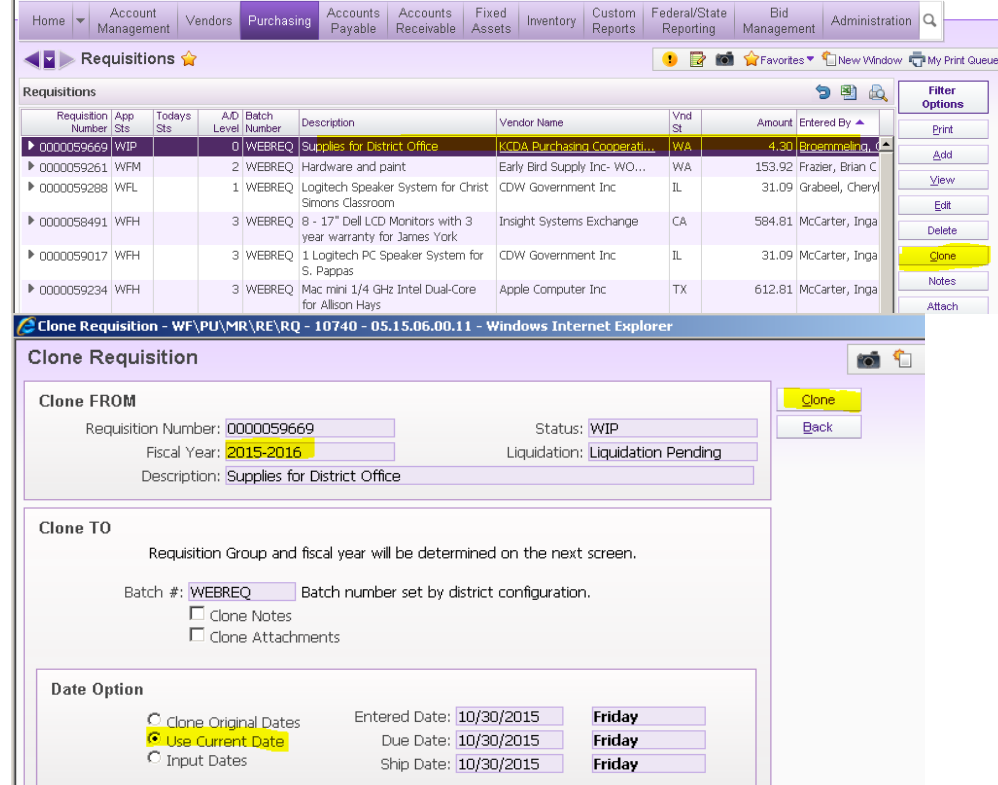

• Find the requisition you wish to clone and highlight it

- From there, go through each screen (the same as when you enter a new requisition) and make sure to select the correct PO group and fiscal year
- Double check that the description, dates, and coding is correct
- When you are finished, be sure to submit the requisition or save for future use
- Remember to change dates in both descriptions when cloning a prior year PO if needed

# **Key Points to Remember**

#### HOTFLS:

- The description on hotel requisitions needs to begin with the number of rooms for the number of nights. For example: "Three rooms for one night- October 30, 2015 for …" or "Two rooms for three nights- November 4, 5, and 6, 2015 for…".
- The date listed should be the actual night of the stay, not including the date of the checkout.
- The descriptions must include the name of the person that will be staying at the hotel, the event which they are attending, and the location if applicable.
- The following description is a great example:
	- "One room for two nights-October 29 and 30, 2015 for Yogi Bear to attend the WWCA Conference in Pasco, Wa"

#### REGISTRATION:

- The descriptions must include the name of the person, event or training that they are attending, the dates, and the location.
- For example: "Registration costs for Yogi Bear to attend the WWCA Conference in Pasco, Wa on October 29-31st."

#### Yearly or Semester Based BLANKET POs:

- Blanket POs (previously called Open POs) that provide a date range to make purchases at a specific vendor must begin with the fiscal year, followed by Blanket PO, then a brief description of what the PO is for.
- For example: "2016-17 BLANKET PO for laundry services for the Food Service Department" OR for seasonal Blanket POs "Summer 2017 BLANKET PO for laundry services for the Food Service Department"

### **TECHNOLOGY**

- All computer supplies including computers, monitors, keyboards/mouse & accessories must be ordered from one of the contracted Purchasing Co-Ops (see attached purchasing and Bid Laws Sheet).
- When entering POs for computer equipment you must change the "Ship To" address to the Tech Department and list the contract number in the line item area. *Tech will provide you with the contract number when you contact them for possible purchases or quotes*.
- *Apple products-* Apple will not allow the sale of Apple products to school districts through any other vendor. We are required to purchase through a competitive bid process and the State Auditor's Office does not consider Apple to be a sole source, therefore a written justification is required when purchasing any Apple product. The Tech Department can help you determine the best product for the desired use and help with the justification if needed. Please send the justification when submitting the requisition.
- Some toners for copiers and printers are covered in our Xerox contract. Please call Zach prior to entering your requisition and ask him if that printer is covered. Please have the serial number ready.
- Coding differentiation- use 5002 for technology including computers, monitors, tvs, projectors, etc. 5001 can be used for parts of those items, including batteries, replacement parts, hard drives, projector bulbs, etc.